# HR.info Capacitación: ¿Así que usted es el nuevo administrador?

Marzo de 2019,

# Descripción

HR.info es un espacio y un sistema de gestión de contenido que prioriza la información operativa relativa al terreno. Como administrador, usted tiene acceso a su espacio (operación o cluster/sector), subir contenido, organizar y modificar la disposición de las pantallas (de contenido), agregar/eliminar usuarios, etc. Es responsabilidad de cada administrador actualizar y subir contenido, sin embargo, si experimenta algún problema técnico, no dude en ponerse en contacto con *info@humanitarianresponse.info* para obtener ayuda. La mayoría de las actividades de los administradores/editores se enmarcan en los cuatro ámbitos principales descritos a continuación.

[Agregar/](#page-0-0) Retirar usuarios

Agregar/ [Actualizar/](#page-1-0) Remover contenido

[Modificar](#page-1-1) la página de inicio

[Modificar](#page-2-0) el menú de la izquierda

# Responsabilidades comunes

#### <span id="page-0-0"></span>Agregar/quitar usuarios y asignar membresías

"Grupo" → "Añadir personas" o "Grupo" → "Usuarios" → "Editar o Eliminar personas"

● Si el sistema no reconoce a la dirección de correo electrónico, es porque la persona nunca ingresó en HR.info y debe crear una cuenta en Humanitarian ID, y luego conectarse a HR.info. Usted podrá añadir la cuenta después.

- HR. info tiene 3 principales niveles de acceso para editores:
	- Colaborador: Agrega contenido requiere la aprobación de un editor antes de que sea visible públicamente
	- Editor: Agrega/elimina contenido
	- Administrador/Manager: Agrega/elimina contenido, organiza los paneles de la página de inicio, cambia el menú de la izquierda y añade/elimina personas.
- Para asignar el derecho de un administrador a toda la operación, utilice la pestaña "Grupo" de la página operativa de la operación. Si desea añadir un usuario a un espacio de cluster/sector, navegue hasta el espacio cluster/sector específico y utilice la pestaña "Grupo".

Instrucciones detalladas: HR.info: [Administrar](https://www.humanitarianresponse.info/en/help/manage-site-users) usuarios del sitio

## <span id="page-1-0"></span>Agregar/actualizar/quitar contenido

"+" (esquina superior derecha) → Seleccione el tipo de contenido (por ejemplo: "Evaluación" o "Evaluación prueba el nuevo formulario")  $\rightarrow$  Llenar el formulario

- Solo se puede enlazar a un documento/ evaluación/ mapa una vez que ha sido cargado (orden de operaciones).
- Al seleccionar un tipo de contenido (por ejemplo: "Evaluación") se visualiza por orden cronológico inverso (el más reciente aparece primero) en el menú principal de navegación.

Instrucciones detalladas: **Publicación de [Documentos](https://www.humanitarianresponse.info/en/help/publishing-documents)** 

Publicación de [Mapas/Infografías](https://www.humanitarianresponse.info/en/help/publishing-mapsinfographics) Publicación de [Evaluaciones](https://www.humanitarianresponse.info/en/help/publishing-assessments) Eventos de [Publicación](https://www.humanitarianresponse.info/en/help/publishing-events) [Publicación](https://www.humanitarianresponse.info/en/help/publishing-blogs) de Blogs Publicación de [Documentos](https://www.humanitarianresponse.info/en/help/post-hpc-document) HPC Editar [contenido](https://www.humanitarianresponse.info/en/help/edit-content) Eliminar [contenido](https://www.humanitarianresponse.info/en/help/delete-content)

## <span id="page-1-1"></span>Modificar la página de inicio

"Personalizar esta página" → "+" → "Contenido de HR.info" → Llenar el formulario

- Los bloques dinámicos permiten que su página de inicio se actualice "automáticamente" cada vez que descarga la información más reciente.
- Los bloques estáticos le permite resaltar elementos específicos (recuerde que el bloque estático deberá actualizarse manualmente).
- En el "Formulario de contenido de HR. info" también encontrará un bloque para eventos, evaluaciones y productos estándar (HRP, HNO y Productos de la OCHA)

"Personalizar esta página" → "+" → "Contenido personalizado" → Llenar el formulario

- En esta sección encontrará la opción de "bloque de texto libre". Utilice esta opción para añadir textos, imágenes, iframes y mucho más.
- Los RSS permiten extraer contenido externo utilizando una URL (por ejemplo: puede traer contenido de Relief web a través los flujos RSS).

"Personalizar esta página"  $\rightarrow$  "+"  $\rightarrow$  "Contactos de HID"  $\rightarrow$  Llenar el formulario

● Este bloque le permite indicar la información de los usuarios que tienen un perfil en HID (por ejemplo: puede mostrar la información de contacto del coordinador del cluster en el espacio cluster).

"Personalizar esta página"  $\rightarrow$  "+"  $\rightarrow$  "Contenido de FTS"  $\rightarrow$  Llenar el formulario

● Este bloque le permite presentar los datos de financiación procedentes de FTS.

**Nota:** También puede cambiar el diseño de su espacio haciendo un clic en "Cambiar diseño" (aparece en la parte inferior de su espacio).

Instrucciones detalladas: Añadir una [imagen](https://www.humanitarianresponse.info/en/help/adding-image) Añadir [contactos](https://www.humanitarianresponse.info/en/help/adding-contacts-page) Añadir [documentos](https://www.humanitarianresponse.info/en/help/add-content-page) relevantes Añadir un gráfico de [financiación](https://www.humanitarianresponse.info/en/help/add-fts-funding-graph) de FTS Añadir un bloque de [documentos](https://www.humanitarianresponse.info/en/help/adding-hpc-documents-block) HPC [Añadir](https://www.humanitarianresponse.info/en/help/adding-content-using-rss-feeds) un flujo RSS / [ReliefWeb](https://www.humanitarianresponse.info/en/help/add-content-using-reliefweb-api) API

## <span id="page-2-0"></span>Modificar el menú de la izquierda

**Añadir:** "Contenido" → "Página" (agarra el URL) → "Grupo" → "Menú" → "Añadir enlace" **Modificar:** "Grupo" → "Menú" → "Enlace de lista"

Nota:

- Para añadir un elemento de menú que funcione como cabecera usa <nolink > en el campo "field".
- Para que un elemento del menú "padre" muestre los elementos inferiores no olvide seleccionar la opción "Mostar como expandido".

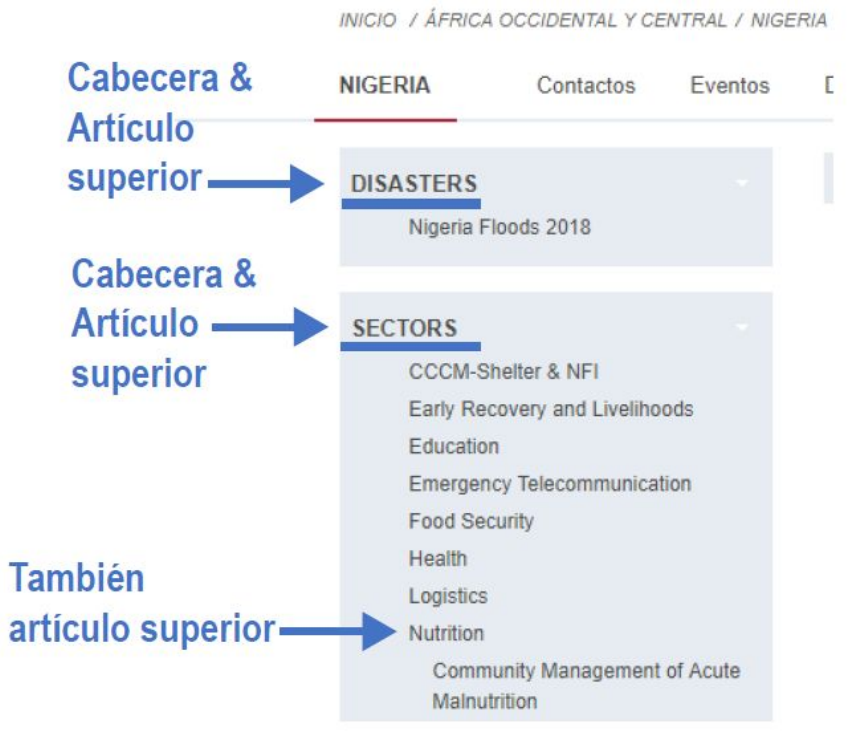

Instrucciones detalladas: [Administrar](https://www.humanitarianresponse.info/en/help/manage-menu-items) elementos del menú